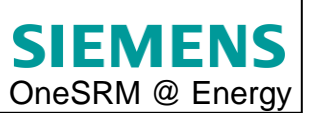

## **Anleitung für den Genehmigertausch bei Katalogbestellungen im OneSRM:**

Um bei einer Katalogbestellung den Genehmiger per Hand zu ändern, muss bei Schritt 3 der Bestellung der Haken bei "Anforderer in Workflow eingebunden" gesetzt werden.

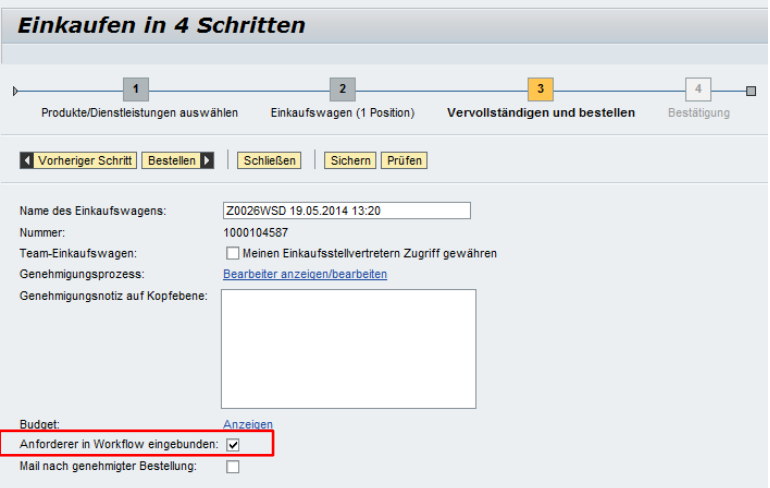

Im Anschluss daran muss die Bestellung über den Button "Bestellen" ausgelöst werden. Die Bestellung ist danach im Reiter "offene Einkaufswagen" zu sehen.

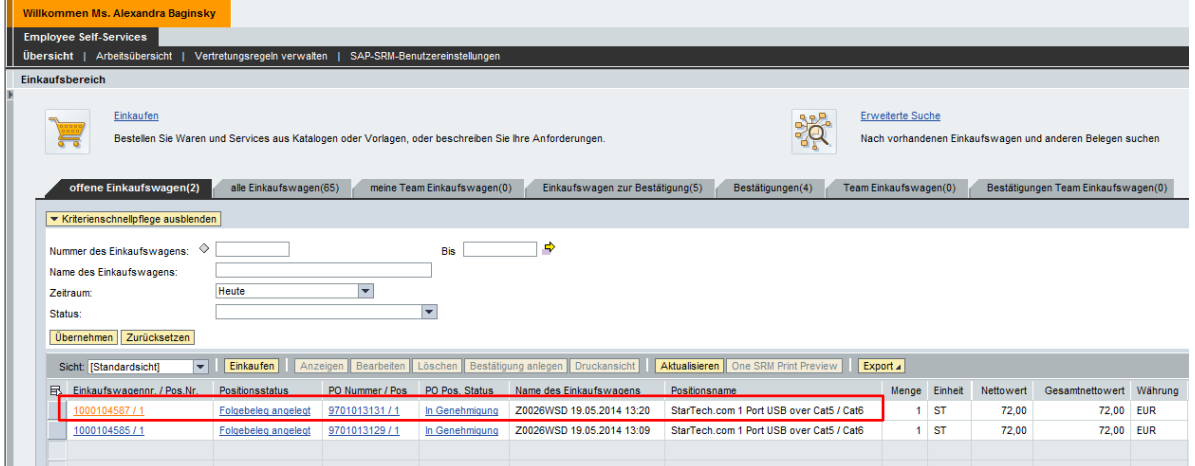

Um den Genehmiger zu ersetzen, muss die Arbeitsübersicht ausgewählt werden.

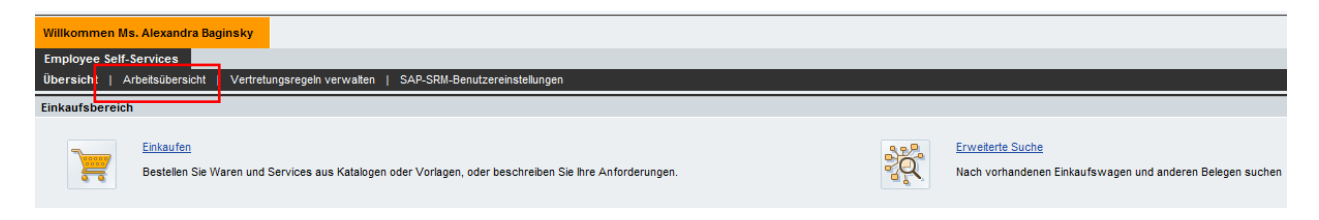

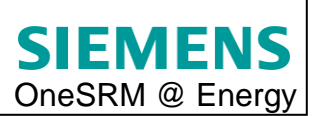

Im Reiter "Aufgaben" kann nun die zu ändernde Bestellung gekennzeichnet werden, indem diese durch Anklicken geöffnet wird. Um die zu bearbeitende Bestellung zu finden, kann es je nach Sortierungsreihenfolge notwendig sein mit den Navigationspfeilen zu blättern.

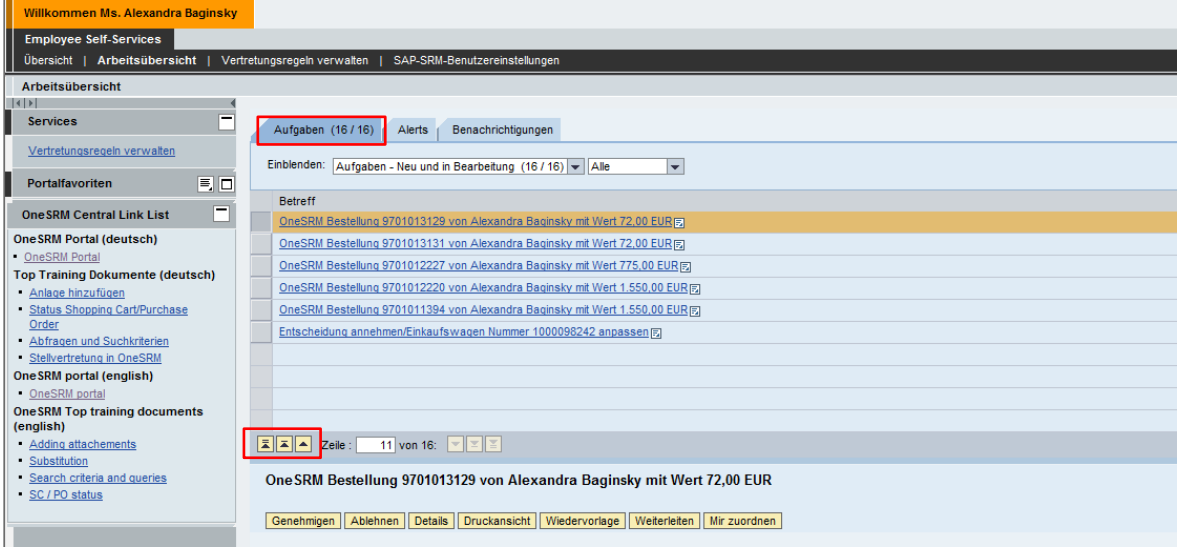

Nach dem Anklicken der jeweiligen Bestellung, öffnet sich ein neues Fenster, in dem die Bestelldetails angezeigt werden.

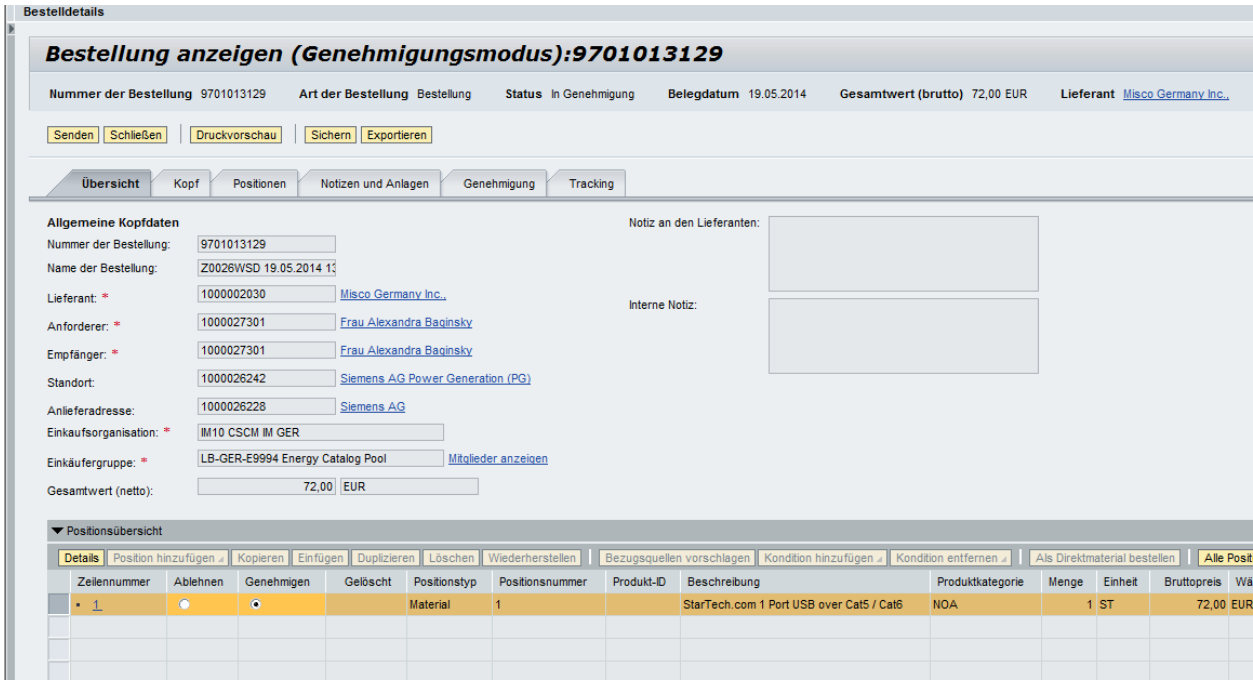

Unter dem Reiter "Genehmigung" kann nun der Dummy ersetzt werden.

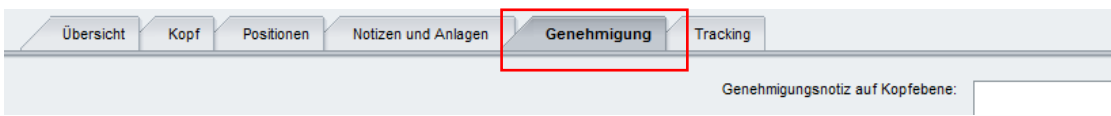

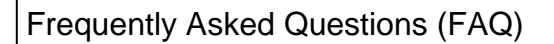

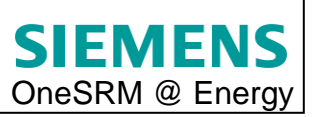

Um die Genehmiger zu ersetzen, muss in den Unterreiter "Positionen" gewechselt werden und auf den Button "Genehmigende ersetzen" geklickt werden.

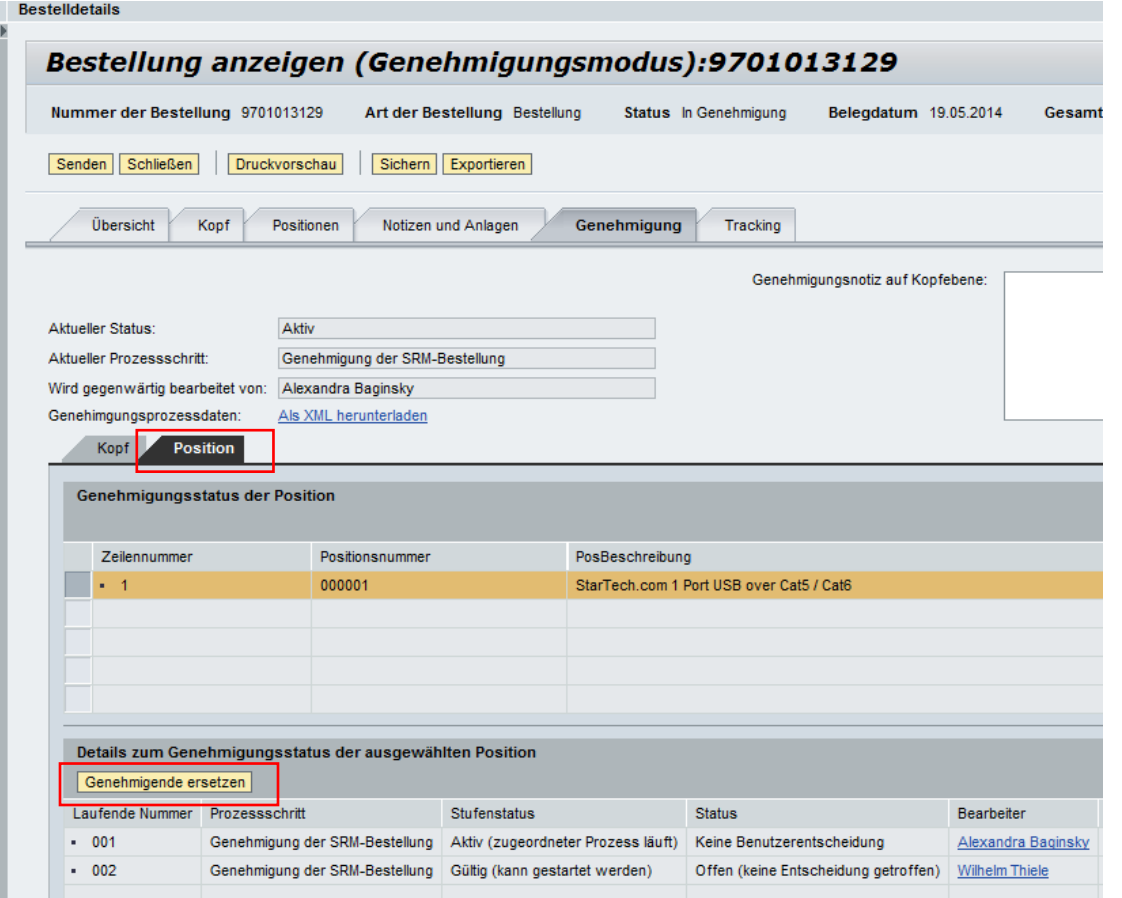

Es öffnet sich ein Fenster mit den bisher hinterlegten Genehmigern. Um einen Genehmiger zu ersetzen, muss dieser markiert werden und auf den Button "zuordnen" geklickt werden.

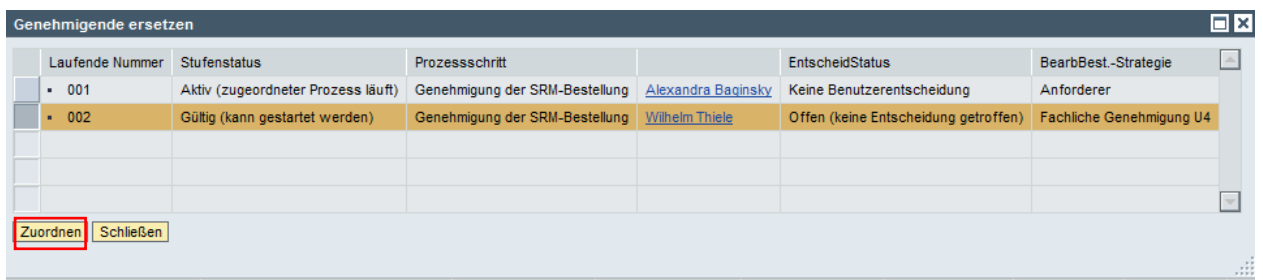

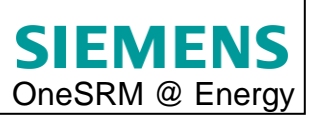

Anschließend wird eine Übersicht mit allen möglichen Genehmigern aufgeblendet. Hier kann der für den jeweiligen Vorgang zuständige Genehmiger ausgewählt und bestätigt werden.

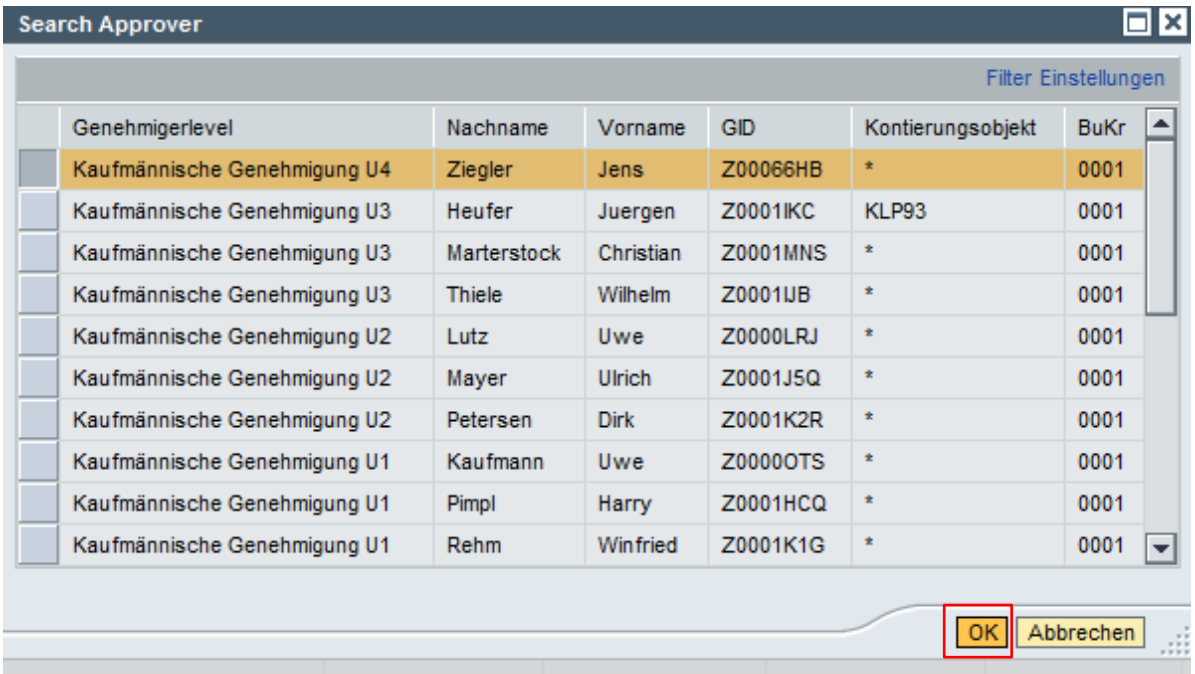

Der Genehmiger ist nun in der Genehmigerübersicht zu sehen. Über den Button "Schließen" gelangt man wieder in die Positionsdetails der Bestellung.

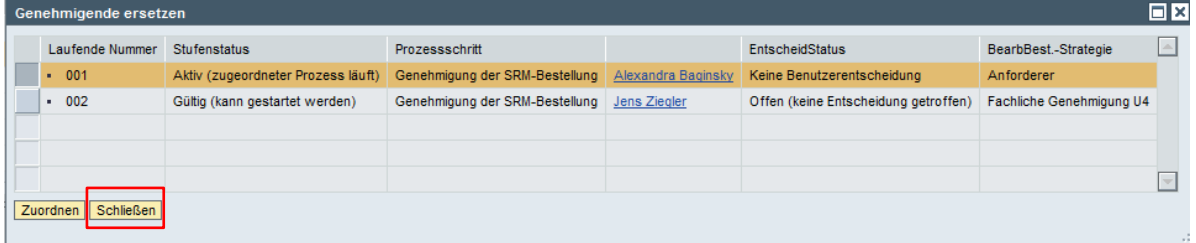

Der ausgewählte Genehmiger ist nun auch in dieser Übersicht eingetragen.

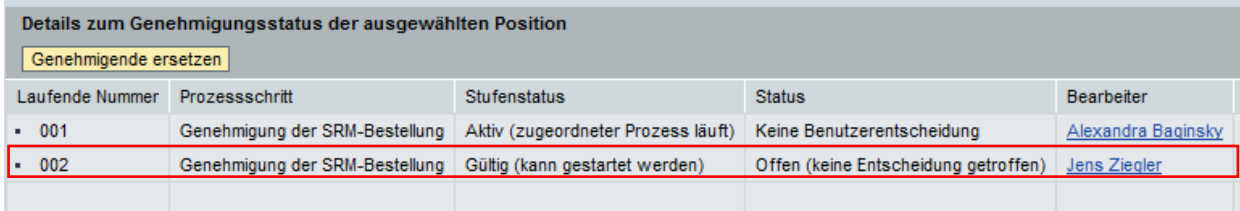